# **Remote Learning with Class Dojo**

**Step-by-Step Guide for Teachers Part One: Connecting your Students** STEP ONE:

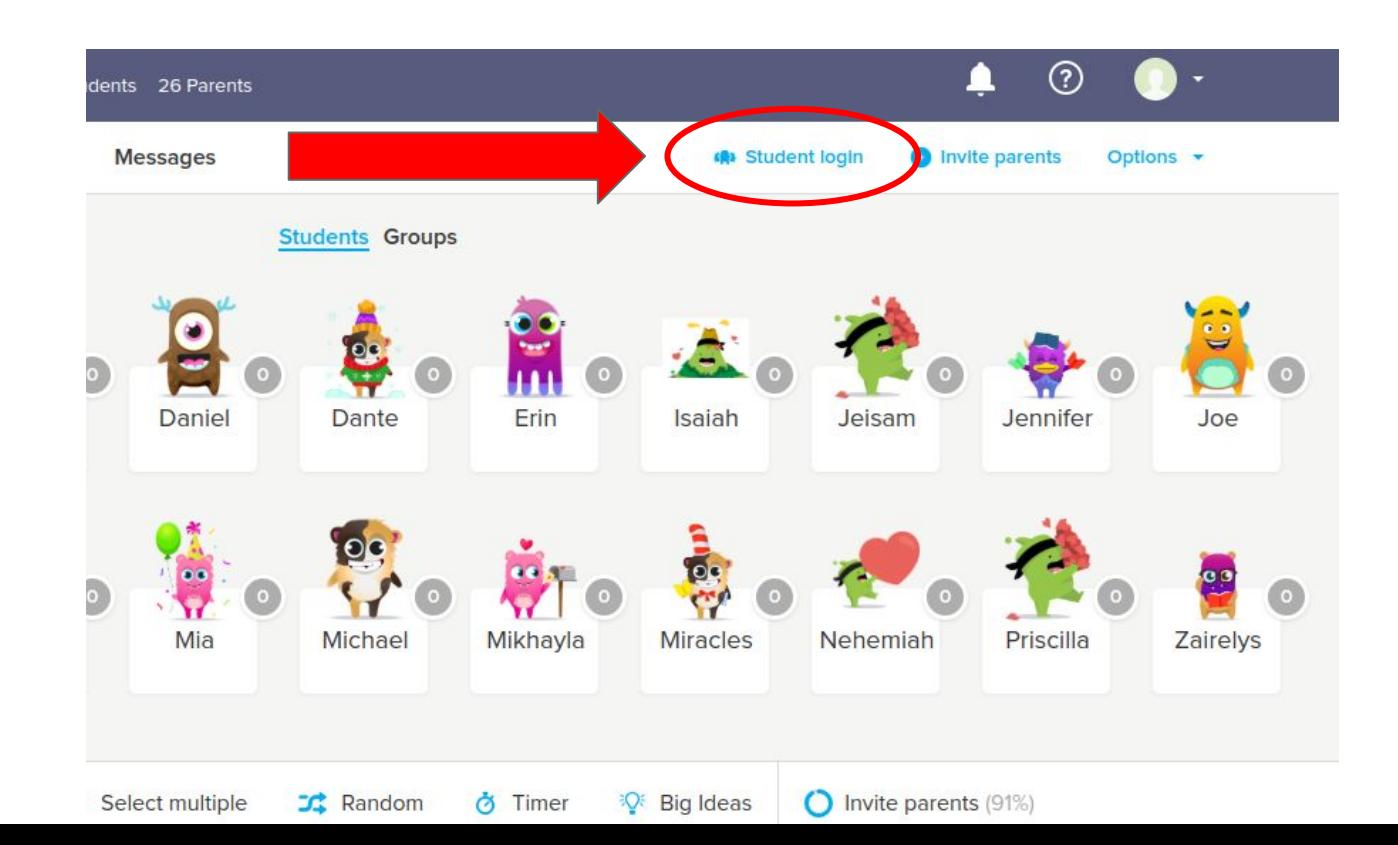

### **Step Two: Get your 6-Digit Class Code**

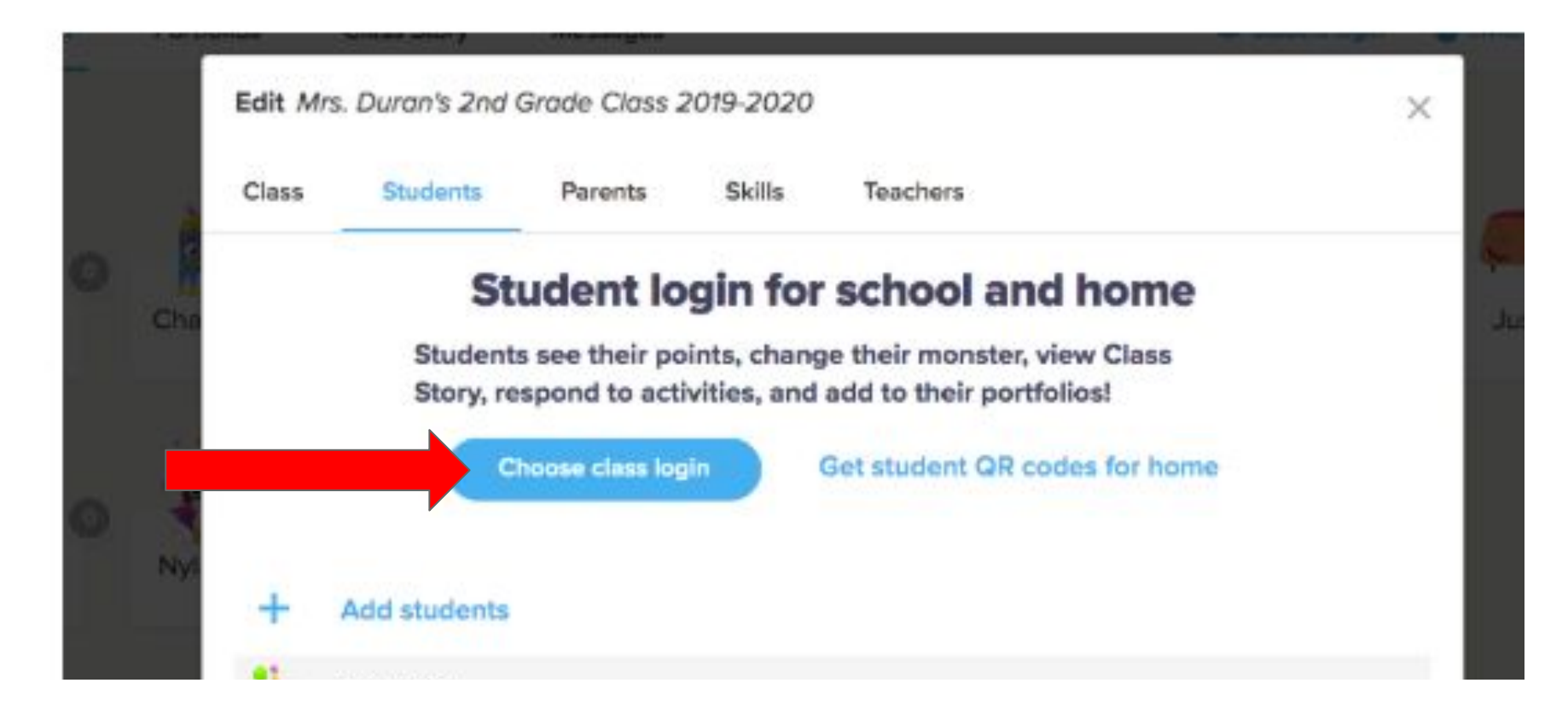

#### **Click on "Enter TExt Code" then click "confirm"**

×

#### How will your students log in?

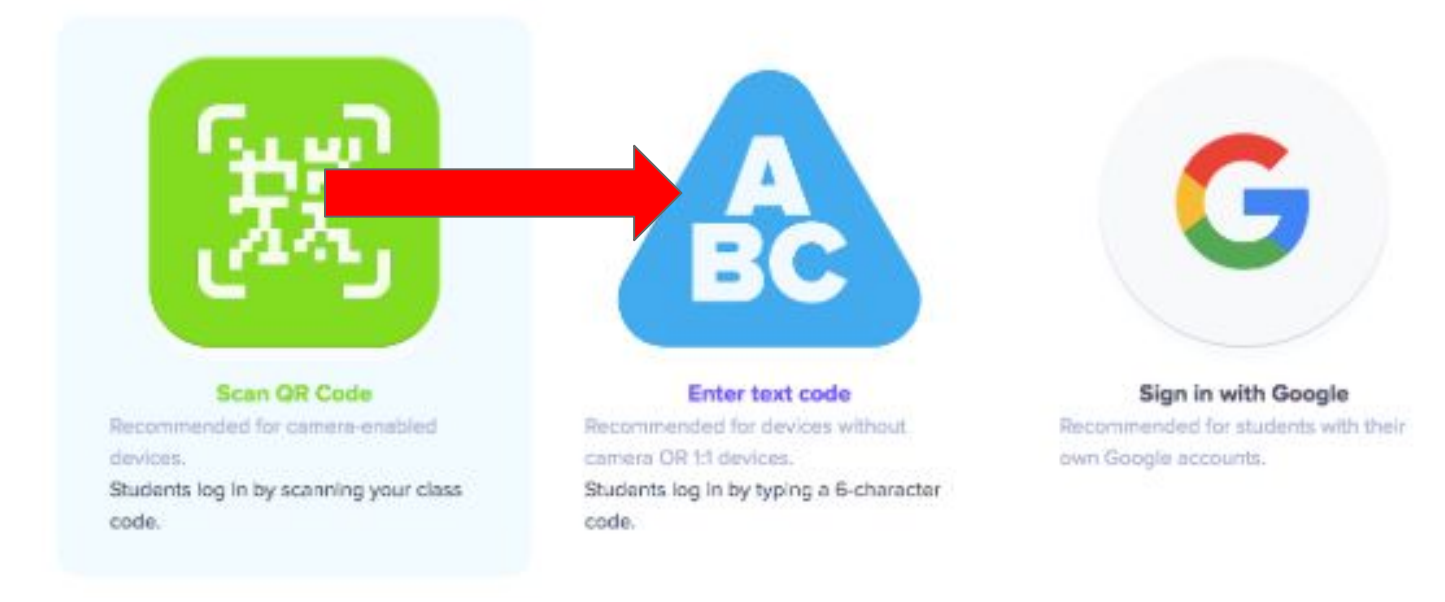

### **Click "Display Class Text Code"**

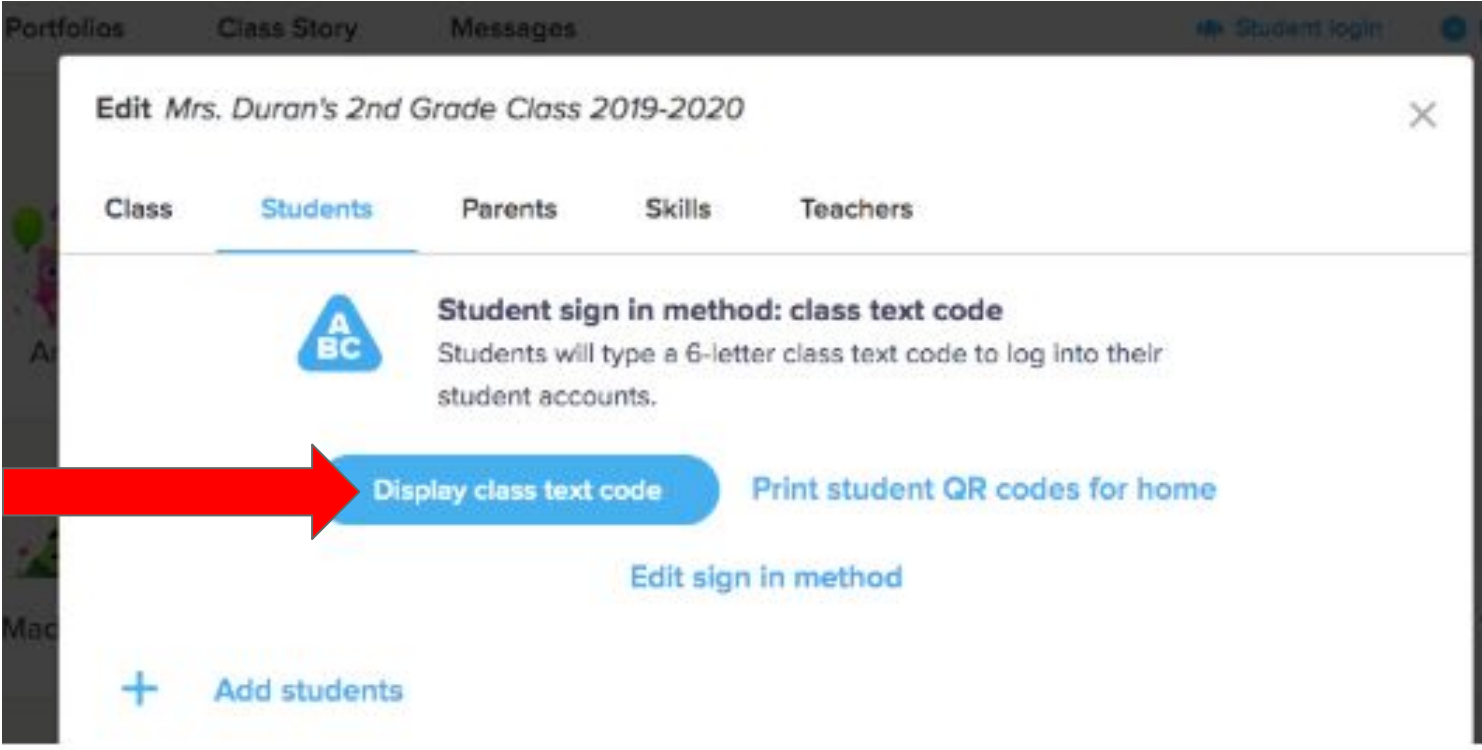

#### CLICK "I AGREE"

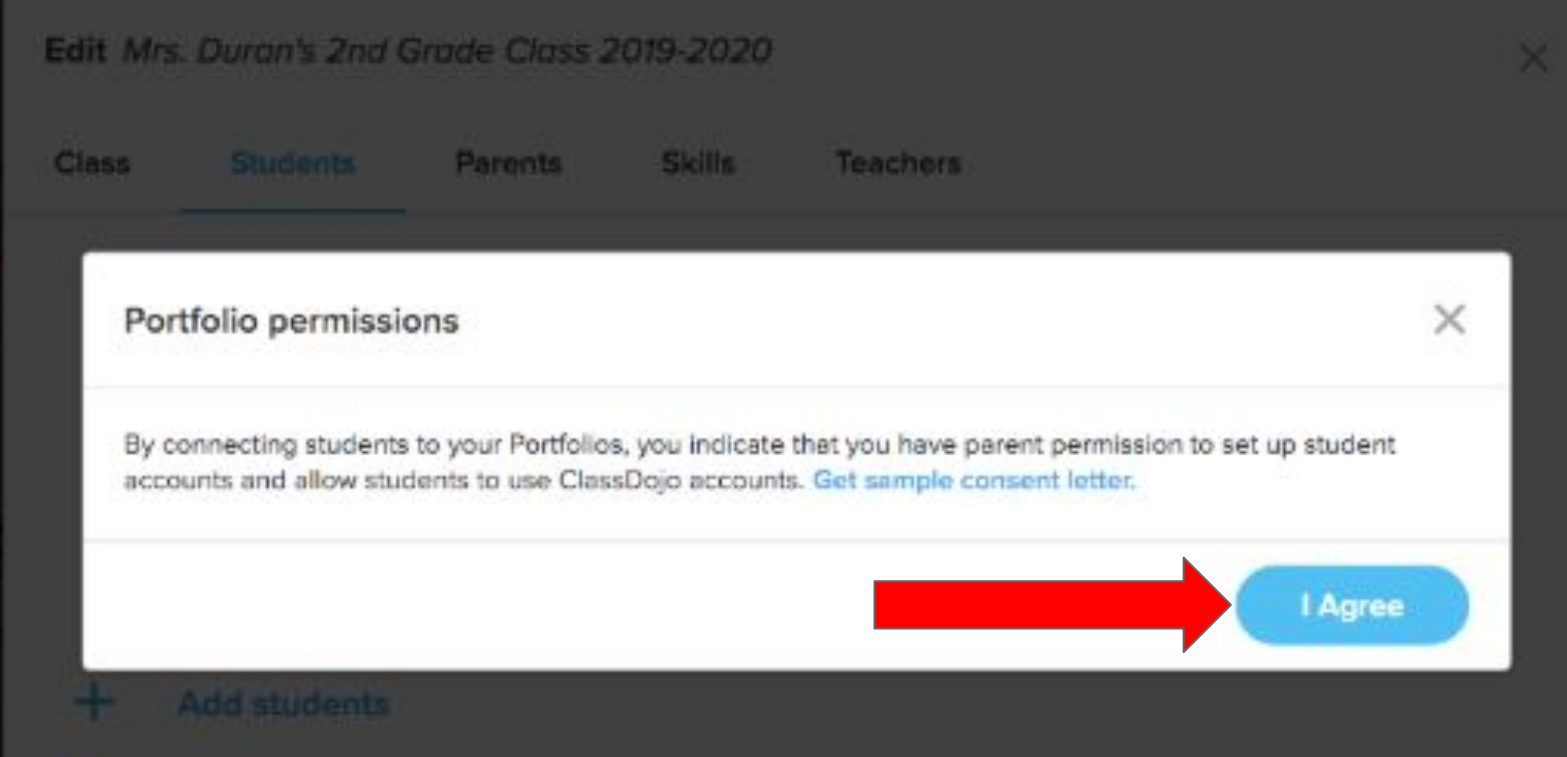

#### STEP THREE: SEND THE CLASS CODE AND STUDENT INSTRUCTIONS TO

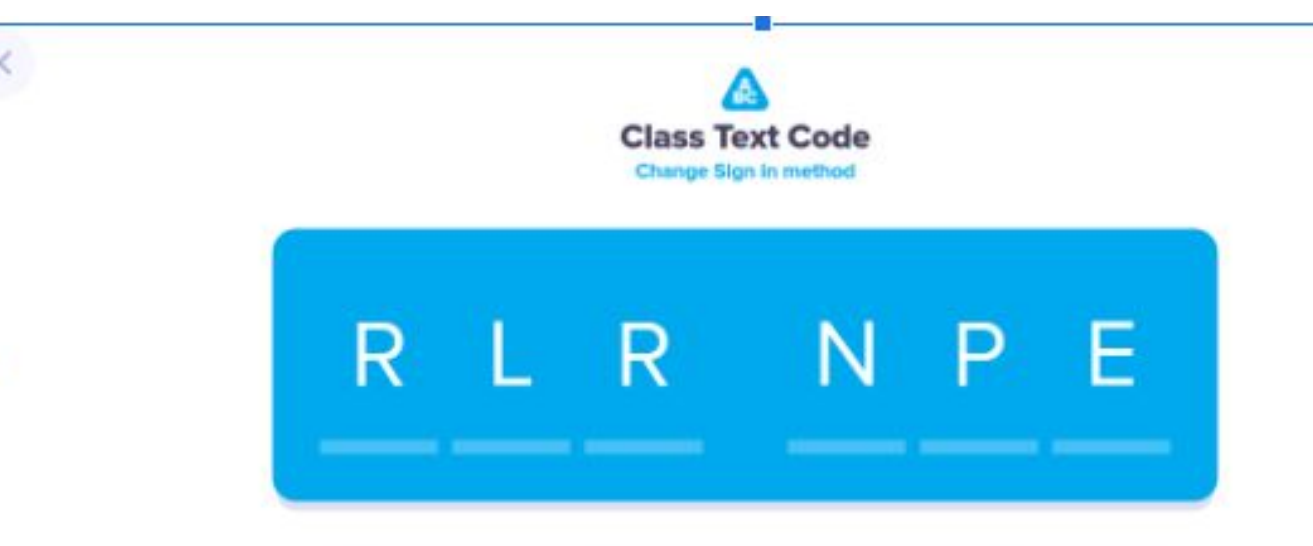

Students can sign in with this code for the next 28 heart. They won't reed a new code as long as they don't log out.

#### **Student instructions:**

- 1. Open ClassDojo app or website: dojo.me
- 2. Click "Enter Text Code", OR tap "I'm a student" on the app
- 3. Enter the text code to sign in

#### **Step 4: Create an assignment using portfolios to see what students have logged in/Get comfortable with the platform.**

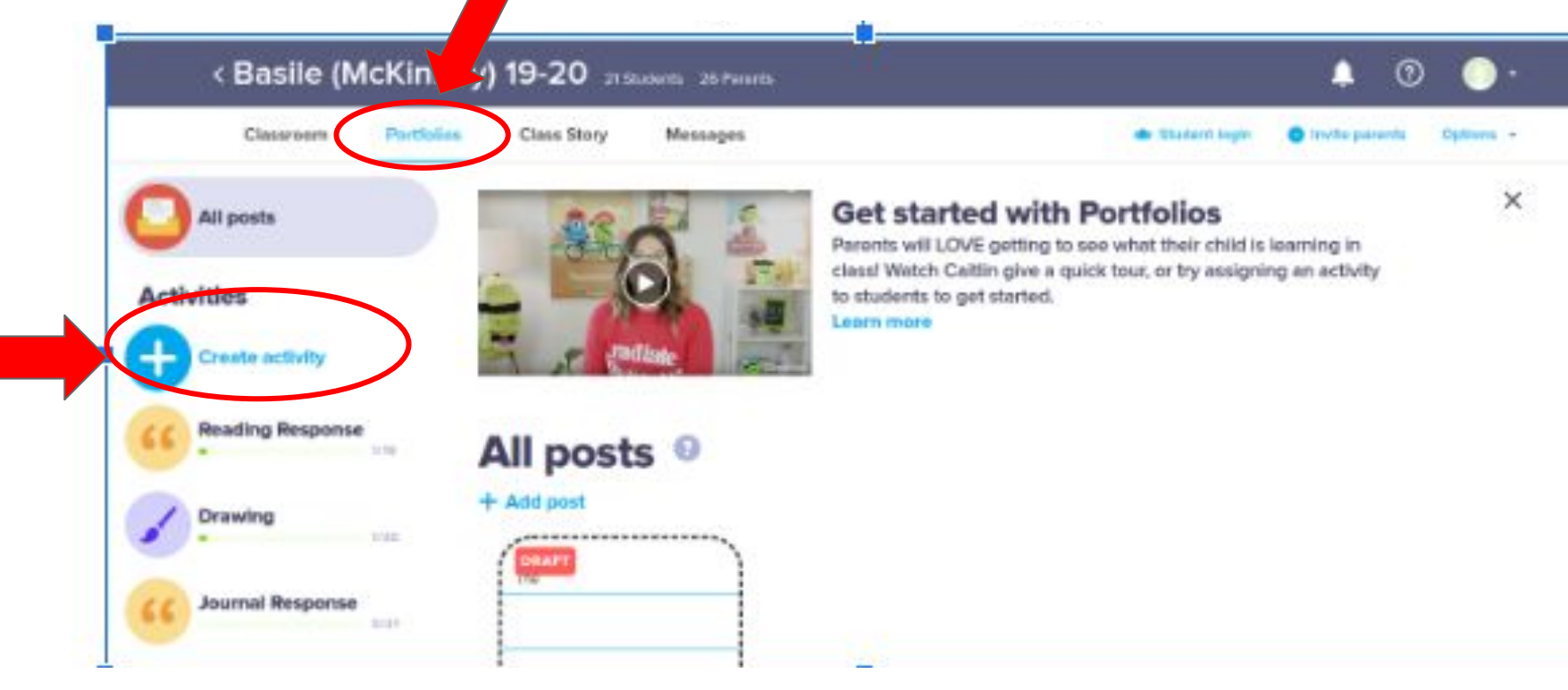

## **Step 5: Call or dojo message parents to inform them and make sure each student can log in/Participate**

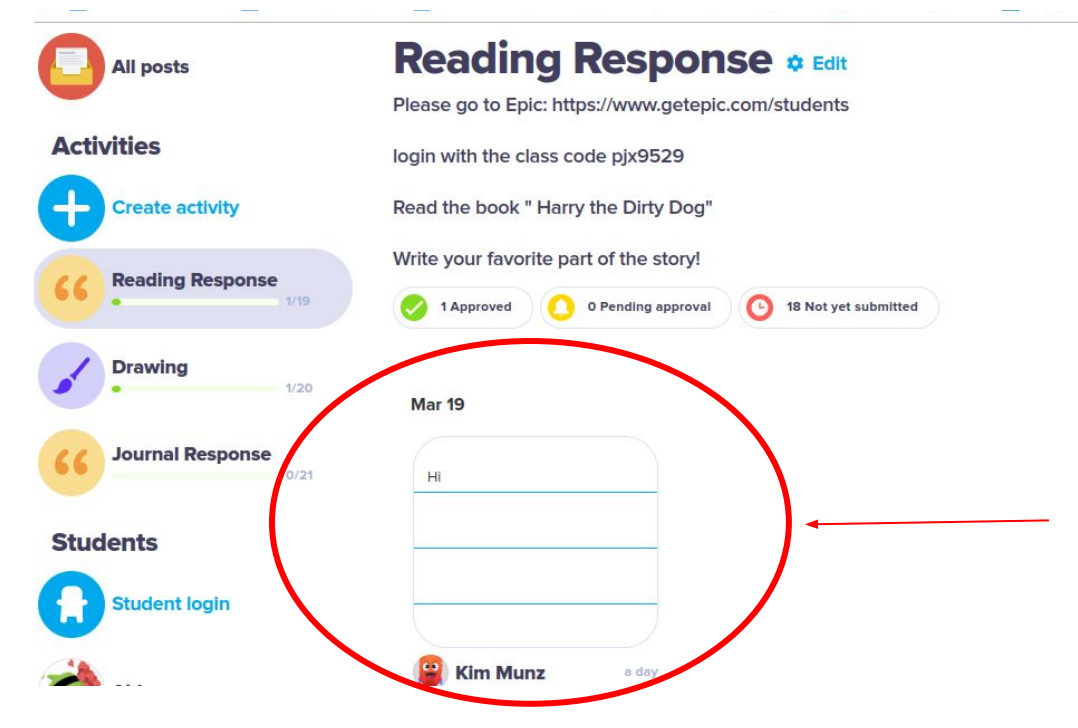

Student responses will be displayed here after you approve them.